## **Handleiding**

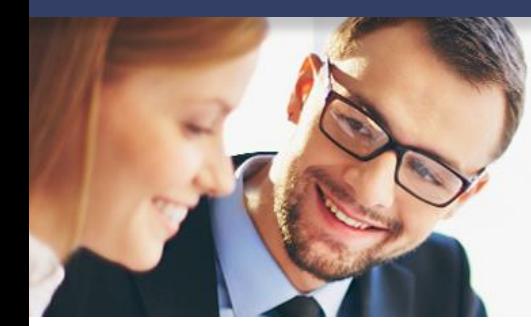

### Ledenadministratie v1.1

### Inhoud

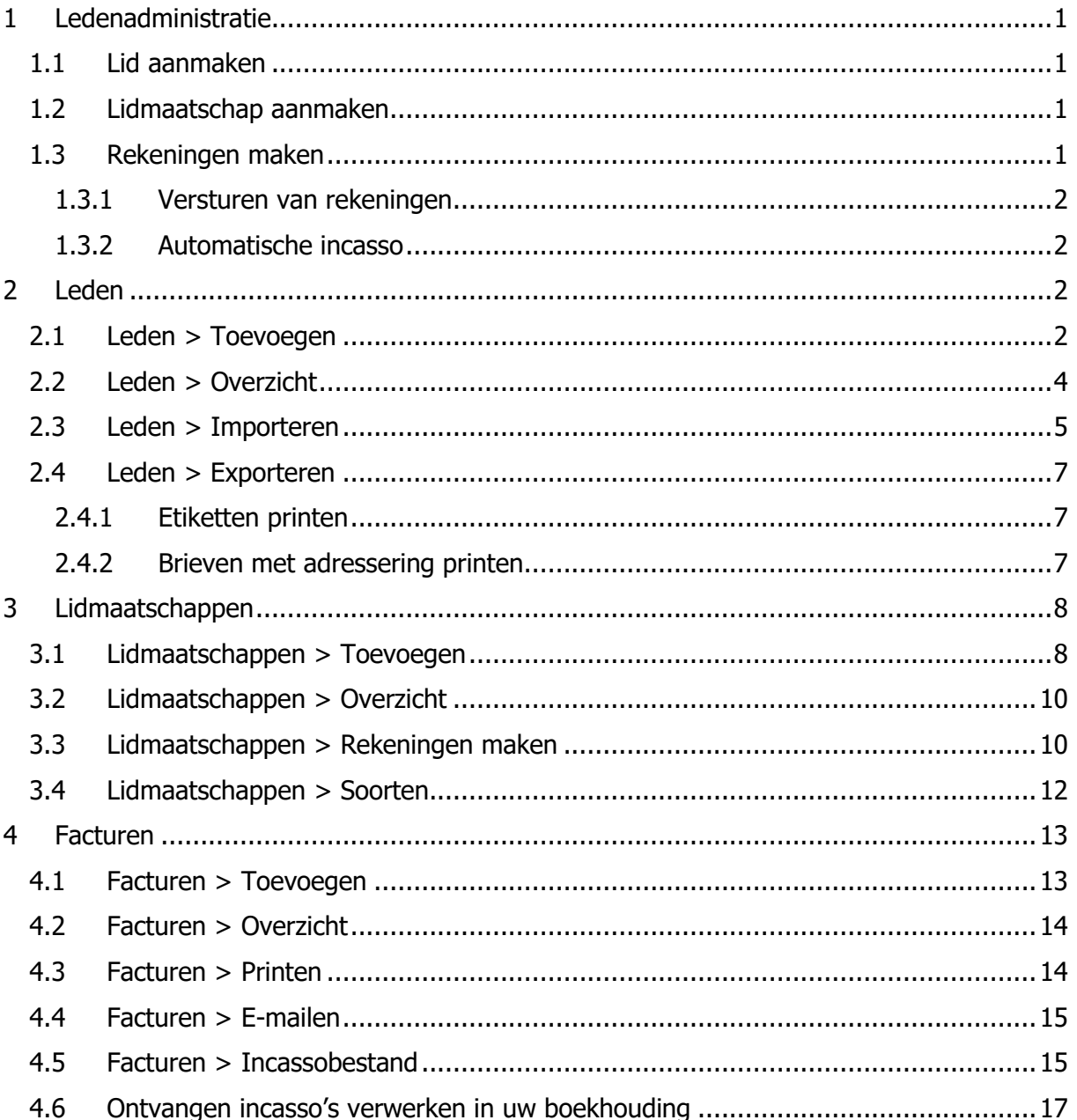

**Vragen of opmerkingen?** info@e-Boekhouden.nl 088 - 6500 200

#### e-Boekhouden.nl gratis uitproberen

Heeft u nog geen e-Boekhouden.nl account? Ga naar de website en sluit een gratis proefaccount af!

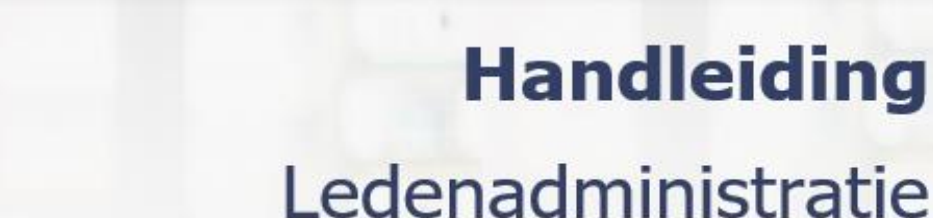

### **Handleiding**

### <span id="page-1-0"></span>1 Ledenadministratie

In deze handleiding vindt u informatie over de ledenadministratie. In dit hoofdstuk leest u hoe u in enkele stappen de contributie van uw leden int.

### <span id="page-1-1"></span>1.1 Lid aanmaken

Voeg om te beginnen een lid toe aan uw ledenbestand. Voer de gegevens van het lid in via Ledenadministratie > Leden > Toevoegen.

### <span id="page-1-2"></span>1.2 Lidmaatschap aanmaken

Maak vervolgens een lidmaatschap aan voor het lid. Geef hierbij aan per welke periode er een factuur gemaakt dient te worden (prolongatiedatum), of deze verstuurd moet worden, welk bedrag er in rekening gebracht mag worden en of het lid zelf betaalt óf dat de betaling via automatische incasso verloopt. Maak via Ledenadministratie > Leden > Overzicht een selectie van een aantal leden en koppel hier groepsgewijs een bepaald lidmaatschap aan.

#### <span id="page-1-3"></span>1.3 Rekeningen maken

Maak vervolgens periodiek rekeningen aan voor de lidmaatschappen waarvan de prolongatiedatum is verstreken of binnenkort gaat verstrijken. Door Rekeningen maken te kiezen ontstaan er facturen die u (indien gewenst) kunt verzenden naar uw leden. Ook als u geen facturen verzendt, is rekeningen maken nodig om open posten in uw boekhouding te maken. Op basis van de instellingen in de lidmaatschappen wordt automatisch gecheckt voor welke lidmaatschappen er facturen aangemaakt moeten worden, welke lidmaatschappen er via automatische incasso geïnd moet worden. Na Rekeningen maken verspringt de prolongatiedatum automatisch naar de volgende datum waarop contributie geïnd moet worden voor dat lidmaatschap.

**Vragen of opmerkingen?** [info@e-Boekhouden.nl](mailto:info@e-Boekhouden.nl) 088 - 6500 200

**e-Boekhouden.nl gratis uitproberen** Heeft u nog geen e-Boekhouden.nl account? Ga naar de [website](https://www.e-boekhouden.nl/?c=handleiding_ledenadministratie) en sluit een gratis proefaccount af!

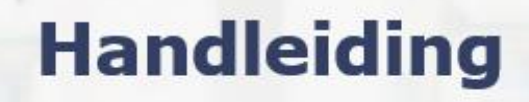

### Ledenadministratie

### <span id="page-2-0"></span>1.3.1 Versturen van rekeningen

U beslist zelf of u de facturen wilt versturen. Is dit het geval? Ga dan naar Ledenadministratie > Facturen > Printen óf E-mailen. Wilt u de rekeningen niet versturen, sla dan deze stap over.

#### <span id="page-2-1"></span>1.3.2 Automatische incasso

Heeft u een incassocontract met uw bank? Dan kunt u gebruik maken van automatische incasso voor het innen van de contributie. Exporteer via Ledenadministratie > Facturen > Incassobestand het incassobestand en bied dit (eventueel via uw bankkoppeling) aan bij uw bank.

### <span id="page-2-2"></span>2 Leden

In dit hoofdstuk staat uitleg over de menuoptie Ledenadministratie > Leden.

### <span id="page-2-3"></span>2.1 Leden > Toevoegen

- Ga naar Ledenadministratie > Leden > Toevoegen.
- Voer een lidnummer of code in, dit is verplicht. Wanneer u kiest voor lidnummers worden deze bij een volgend lid automatisch doorgenummerd.
- Voer de gegevens van het nieuwe lid in.
- Klik op Opslaan.

U kunt extra informatievelden toevoegen. Klik hiervoor onder in het scherm op Zelf invoervelden definiëren. Deze optie vindt u ook via Beheer > Inrichting > Instellingen > Vrije velddefinities. Er zijn 10 vrije informatievelden beschikbaar.

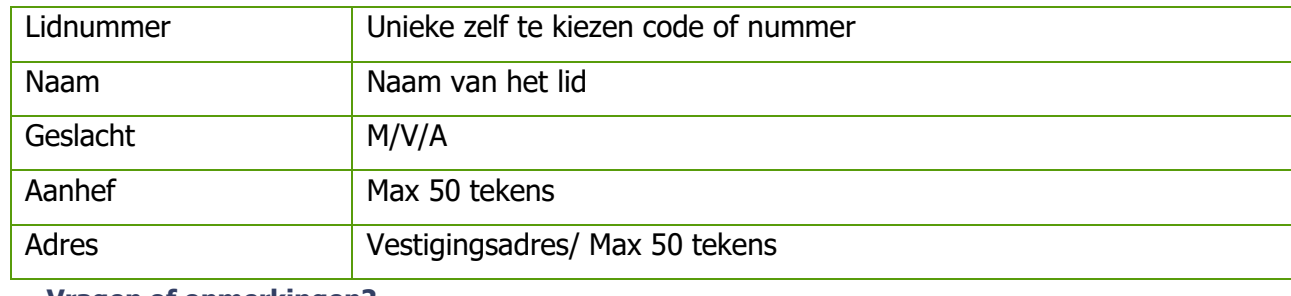

**Vragen of opmerkingen?**

[info@e-Boekhouden.nl](mailto:info@e-Boekhouden.nl)

088 - 6500 200

e-Boekhouden.nl

#### **e-Boekhouden.nl gratis uitproberen**

Heeft u nog geen e-Boekhouden.nl account?

Ga naar de [website](https://www.e-boekhouden.nl/?c=handleiding_ledenadministratie) en sluit een gratis proefaccount af!

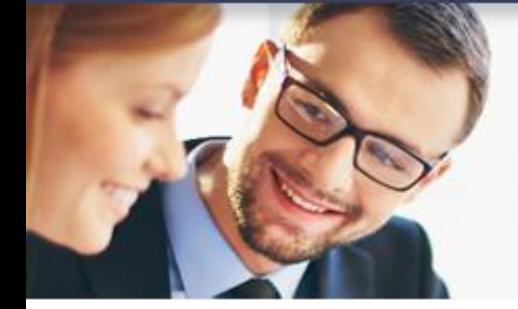

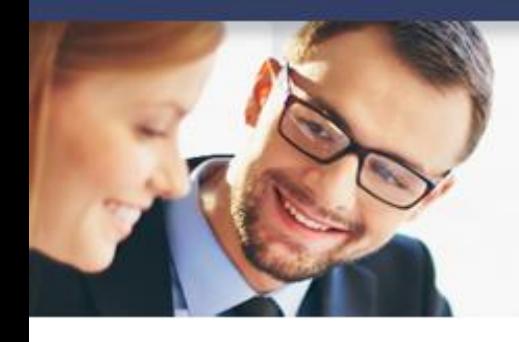

## **Handleiding**

3

### Ledenadministratie

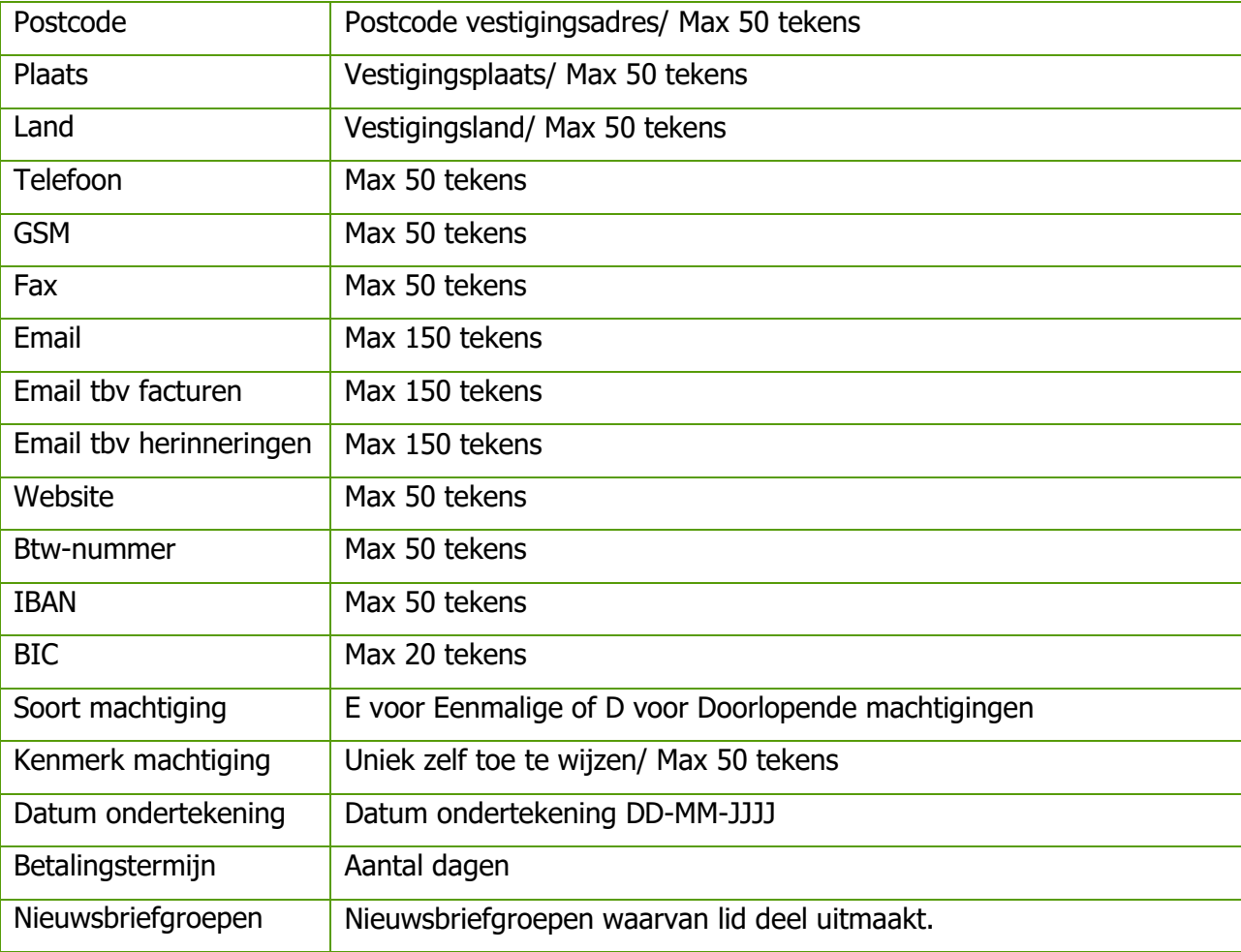

#### **Vragen of opmerkingen?**

[info@e-Boekhouden.nl](mailto:info@e-Boekhouden.nl) 088 - 6500 200

**e-Boekhouden.nl gratis uitproberen**

Heeft u nog geen e-Boekhouden.nl account?

Ga naar de [website](https://www.e-boekhouden.nl/?c=handleiding_ledenadministratie) en sluit een gratis proefaccount af!

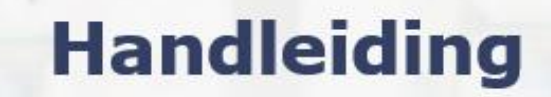

### Ledenadministratie

### <span id="page-4-0"></span>2.2 Leden > Overzicht

- Ga naar Ledenadministratie > Leden > Overzicht. Zoek een lid door een trefwoord te typen in het zoekscherm. Voert u geen trefwoord in, dan verschijnt het totale ledenbestand (Maximaal 5000 leden worden weergegeven).
- Klik op het kruisje, om een lid te verwijderen. Een lid kan alleen worden verwijderd, als er geen facturen of lidmaatschappen aan dit lid zijn gekoppeld. Is dit wel het geval? Beëindig dan het lidmaatschap van dat lid te beëindigen. Het lid altijd zichtbaar in de overzichten.
- Klik op het potlood en wijzig direct de gegevens van een lid.
- Klik op de code van een lid om de gegevens van een lid in te zien. Een uitgebreid overzicht van dit lid wordt getoond.
	- o Gegevens van een lid
	- o Totale omzet
	- o Openstaande posten
	- o Door u verzonden facturen
	- o Ingevoerde abonnementen
	- o Mutaties
	- o Gekoppelde bestanden
- Klik op een tabblad om onderliggende overzichten te openen.

#### **Vragen of opmerkingen?**

[info@e-Boekhouden.nl](mailto:info@e-Boekhouden.nl) 088 - 6500 200

#### **e-Boekhouden.nl gratis uitproberen**

Heeft u nog geen e-Boekhouden.nl account? Ga naar de [website](https://www.e-boekhouden.nl/?c=handleiding_ledenadministratie) en sluit een gratis proefaccount af!

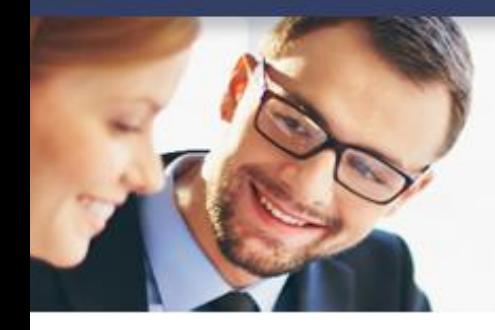

## **Handleiding**

5

### Ledenadministratie

### <span id="page-5-0"></span>2.3 Leden > Importeren

Hier importeert u leden vanuit een leden- of relatiebestand in e-Boekhouden.nl.

• Selecteer het te importeren ledenbestand via Bladeren.

Dit bestand kan de volgende extensies hebben:

- o .csv
- o .xls
- o .xlsx
- Kies bij Soort voor Leden.
- Klik op Volgende.

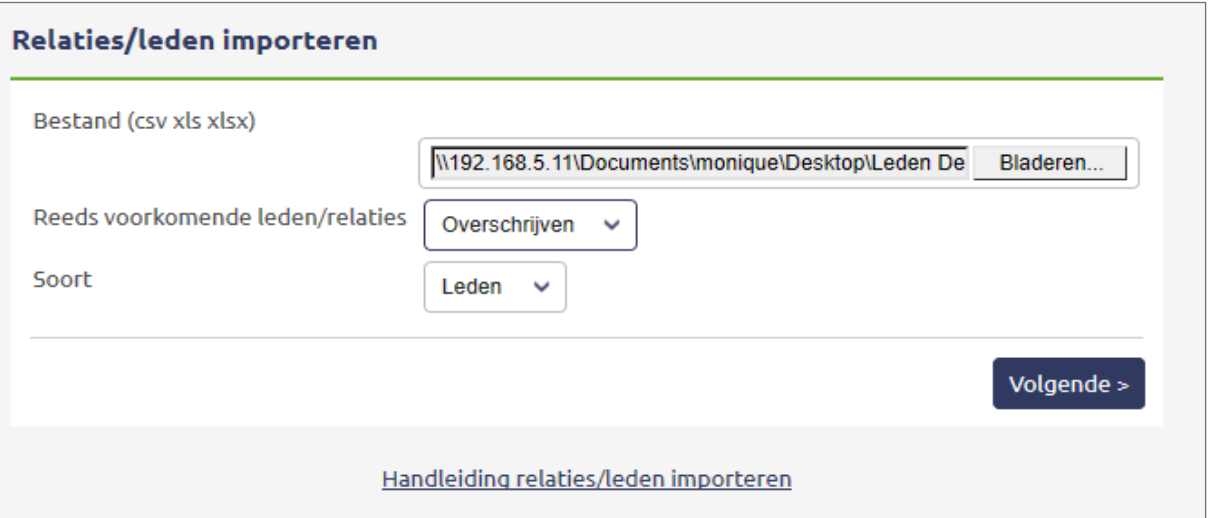

#### **Vragen of opmerkingen?**

[info@e-Boekhouden.nl](mailto:info@e-Boekhouden.nl) 088 - 6500 200

#### **e-Boekhouden.nl gratis uitproberen**

Heeft u nog geen e-Boekhouden.nl account?

Ga naar de [website](https://www.e-boekhouden.nl/?c=handleiding_ledenadministratie) en sluit een gratis proefaccount af!

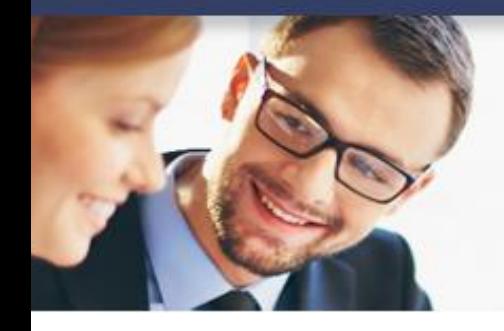

## **Handleiding**

### Ledenadministratie

• Een overzichtsscherm met de gegevens uit het importbestand wordt getoond. Selecteer de juiste kolomtitel bij elke kolom.

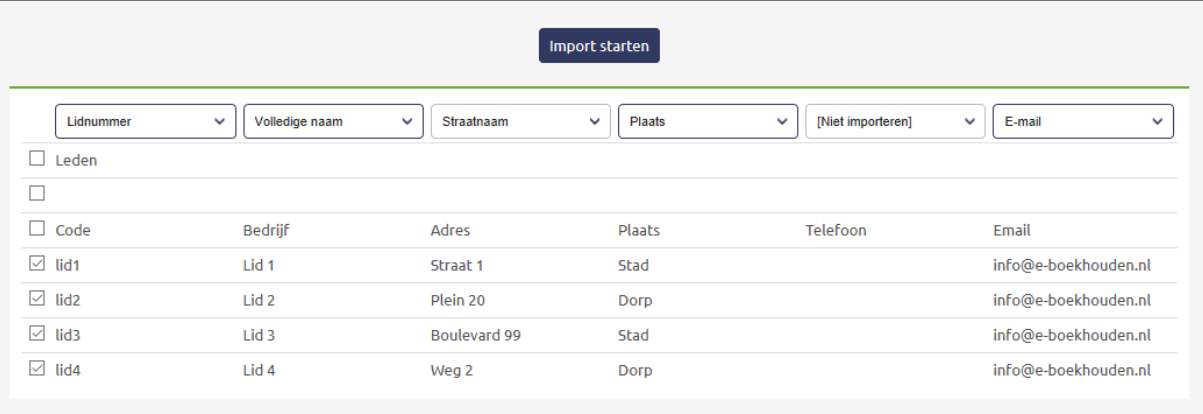

- Selecteer de gegevens die u wilt importeren.
- Klik op Import starten om de leden te importeren.
- Als de import compleet is, wordt een resultaatscherm getoond. Hierin staat het aantal geïmporteerde leden, reeds bestaande leden en de reden waarom bepaalde niet geïmporteerd zijn.

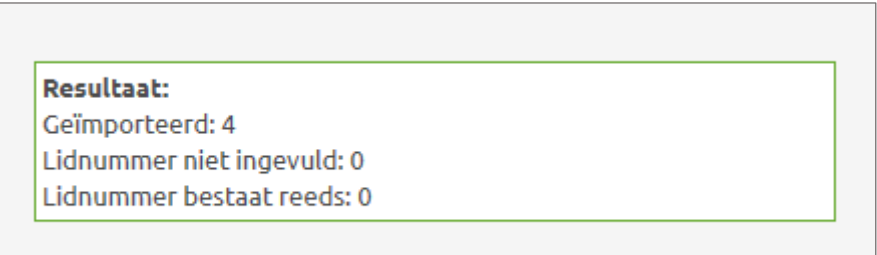

### **Vragen of opmerkingen?**

[info@e-Boekhouden.nl](mailto:info@e-Boekhouden.nl) 088 - 6500 200

#### **e-Boekhouden.nl gratis uitproberen**

Heeft u nog geen e-Boekhouden.nl account? Ga naar de [website](https://www.e-boekhouden.nl/?c=handleiding_ledenadministratie) en sluit een gratis proefaccount af!

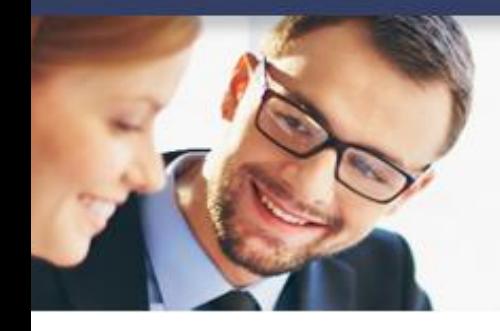

## **Handleiding**

7

### Ledenadministratie

### <span id="page-7-0"></span>2.4 Leden > Exporteren

U kunt een totaaloverzicht van al uw leden overzichtelijk naar een Excelbestand exporteren en op uw PC opslaan. Er zijn 2 soorten exports mogelijk:

- Alle leden exporteren
- Alleen actieve leden exporteren
- Ga naar Ledenadministratie > Leden > Exporteren.
- Klik op Exportbestand openen.
- Kies Opslaan om het bestand op uw PC te bewaren.

### <span id="page-7-1"></span>2.4.1 Etiketten printen

Na het maken van een ledenexport kunt u zelf een bestand maken om etiketten te printen. Meer uitleg hierover vindt u in de handleiding Etiketten [en briefadressering](https://cdn.e-boekhouden.nl/handleiding/Handleiding_etiketten%20en%20briefadressering.pdf) printen.

### <span id="page-7-2"></span>2.4.2 Brieven met adressering printen

Wanneer u een brief maakt die voor al uw leden bestemd is, kunt u eenvoudig een begindocument maken en de adressering koppelen aan uw exportbestand van eBoekhouden.nl. Meer uitleg hierover vindt u in de [handleiding Etiketten en briefadressering](https://cdn.e-boekhouden.nl/handleiding/Handleiding_etiketten%20en%20briefadressering.pdf) printen.

### **Vragen of opmerkingen?** [info@e-Boekhouden.nl](mailto:info@e-Boekhouden.nl)

088 - 6500 200

**e-Boekhouden.nl gratis uitproberen** Heeft u nog geen e-Boekhouden.nl account? Ga naar de [website](https://www.e-boekhouden.nl/?c=handleiding_ledenadministratie) en sluit een gratis proefaccount af!

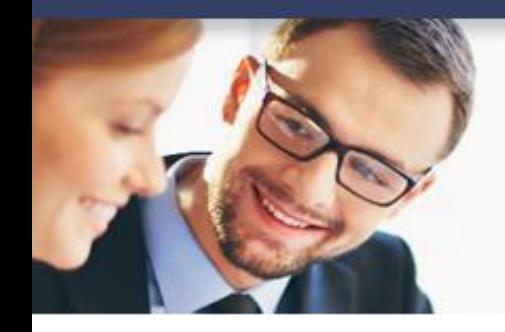

## **Handleiding**

### Ledenadministratie

### <span id="page-8-0"></span>3 Lidmaatschappen

In dit hoofdstuk staat uitleg over de menuopties die u vindt via Ledenadministratie > Lidmaatschappen.

### <span id="page-8-1"></span>3.1 Lidmaatschappen > Toevoegen

Ga voor het toevoegen van een nieuw lidmaatschap naar Ledenadministratie > Lidmaatschappen > Toevoegen. Vul de gegevens van het lidmaatschap in:

- Relatie/Lid: selecteer het lid dat het lidmaatschap afneemt.
- Naam lidmaatschap: geef het lidmaatschap een herkenbare naam.
- Startdatum: kies de datum waarop het lidmaatschap in gaat.
- Prolongatiedatum: vul hier de datum in waarop de eerstvolgende factuur gemaakt dient te worden. Bij een nieuw lidmaatschap is deze datum gelijk aan de Startdatum.
- Einddatum: Vul dit veld alleen in als een lidmaatschap opgezegd is. Bij het aanmaken van een lidmaatschap laat u dit veld dus leeg.
- Betaling per: hier geeft u aan per welke periode het lid een nieuwe rekening ontvangt of contributie wordt geïnd.
- Uw kenmerk: optioneel veld bedoeld voor extra kenmerken van het lidmaatschap.
- Opmerkingen: optioneel veld voor opmerkingen over het lidmaatschap.
- Sjabloon: selecteer hier het sjabloon dat de basis is voor uw factuur. Beheer sjablonen via Beheer > Sjablonen.
- Tijdelijk geen factuur sturen: Als u voor een lidmaatschap tijdelijk geen facturen wilt maken, activeert u dit selectie vak.
- Verzendwijze: geef hier aan of en zo ja hoe de factuur voor het abonnement dient te worden verzonden.
	- o Factuur per reguliere post
	- o Factuur per e-mail
	- o Factuur per automatisch incasso

#### **Vragen of opmerkingen?**

[info@e-Boekhouden.nl](mailto:info@e-Boekhouden.nl)

088 - 6500 200

e-Boekhouden.nl

### **e-Boekhouden.nl gratis uitproberen**

Heeft u nog geen e-Boekhouden.nl account? Ga naar de [website](https://www.e-boekhouden.nl/?c=handleiding_ledenadministratie) en sluit een gratis proefaccount af!

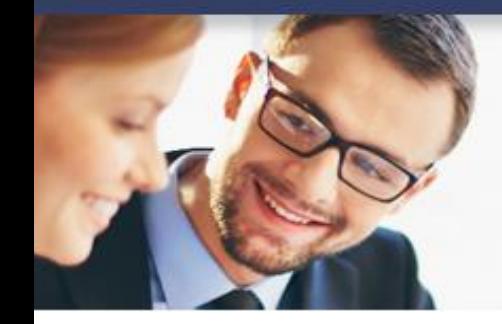

## **Handleiding**

### Ledenadministratie

• Klik op Regel toevoegen. Een nieuw scherm opent:

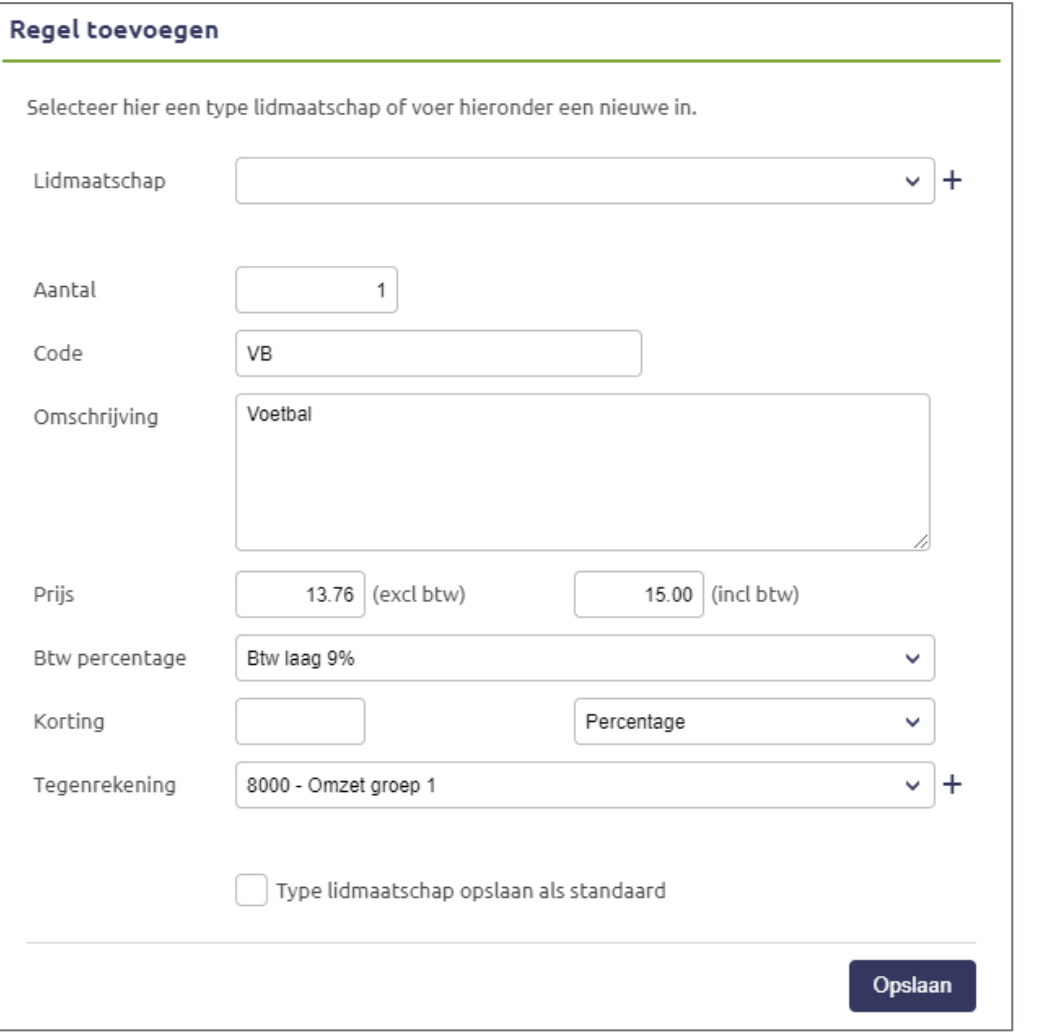

- o Lidmaatschap: kies een bestaand lidmaatschap of voeg een nieuw soort lidmaatschap toe.
- o Aantal: vul het aantal afgenomen lidmaatschappen in, (meestal 1).
- o Code: kies een herkenbare code.
- o Omschrijving: omschrijf het lidmaatschap.
- o Prijs: voer de prijs van het lidmaatschap in.

**Vragen of opmerkingen?** [info@e-Boekhouden.nl](mailto:info@e-Boekhouden.nl) 088 - 6500 200

e-Boekhouden.nl

#### **e-Boekhouden.nl gratis uitproberen**

Heeft u nog geen e-Boekhouden.nl account? Ga naar de [website](https://www.e-boekhouden.nl/?c=handleiding_ledenadministratie) en sluit een gratis proefaccount af!

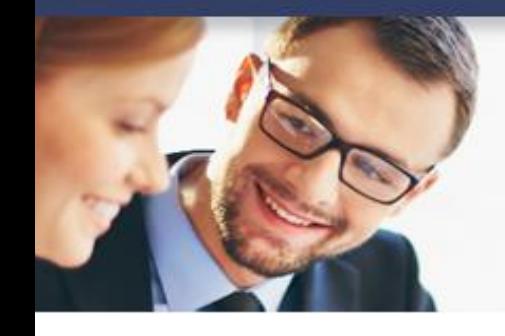

## **Handleiding**

### Ledenadministratie

- o Korting: voer hier het bedrag of percentage aan korting in.
- o Tegenrekening: selecteer hier de tegenrekening waarop u de contributie wilt boeken.
- o Kostenplaats: Kies, als u gebruik maakt van kostenplaatsen, hier de gewenste kostenplaats.
- Klik op Opslaan.
- Klik nogmaals op Opslaan om het lidmaatschap te bewaren.

### <span id="page-10-0"></span>3.2 Lidmaatschappen > Overzicht

Een lidmaatschap of de gegevens van een lid zijn op elk moment te wijzigen.

- Ga naar Ledenadministratie > Lidmaatschappen > Overzicht en zoek het lid op.
- Klik op het potloodje van een regel en wijzig de gewenste gegevens.

### <span id="page-10-1"></span>3.3 Lidmaatschappen > Rekeningen maken

Met e-Boekhouden.nl kunt u periodiek de contributie innen. Hiervoor maakt u eerst rekeningen aan (ook als u deze facturen niet daadwerkelijk aan uw leden verstuurd).

• Ga naar Ledenadministratie > Lidmaatschappen > Rekeningen maken.

**Vragen of opmerkingen?** [info@e-Boekhouden.nl](mailto:info@e-Boekhouden.nl)

088 - 6500 200

**e-Boekhouden.nl gratis uitproberen** Heeft u nog geen e-Boekhouden.nl account? Ga naar de [website](https://www.e-boekhouden.nl/?c=handleiding_ledenadministratie) en sluit een gratis proefaccount af!

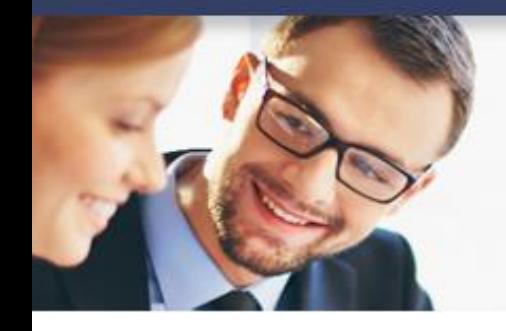

## **Handleiding**

### Ledenadministratie

• e-Boekhouden.nl toont een overzicht van de lidmaatschappen die binnen een bepaalde periode gefactureerd dienen te worden. Dit wordt berekend aan de hand van de prolongatiedatum. In de basis selecteert u hier Reeds is verlopen.

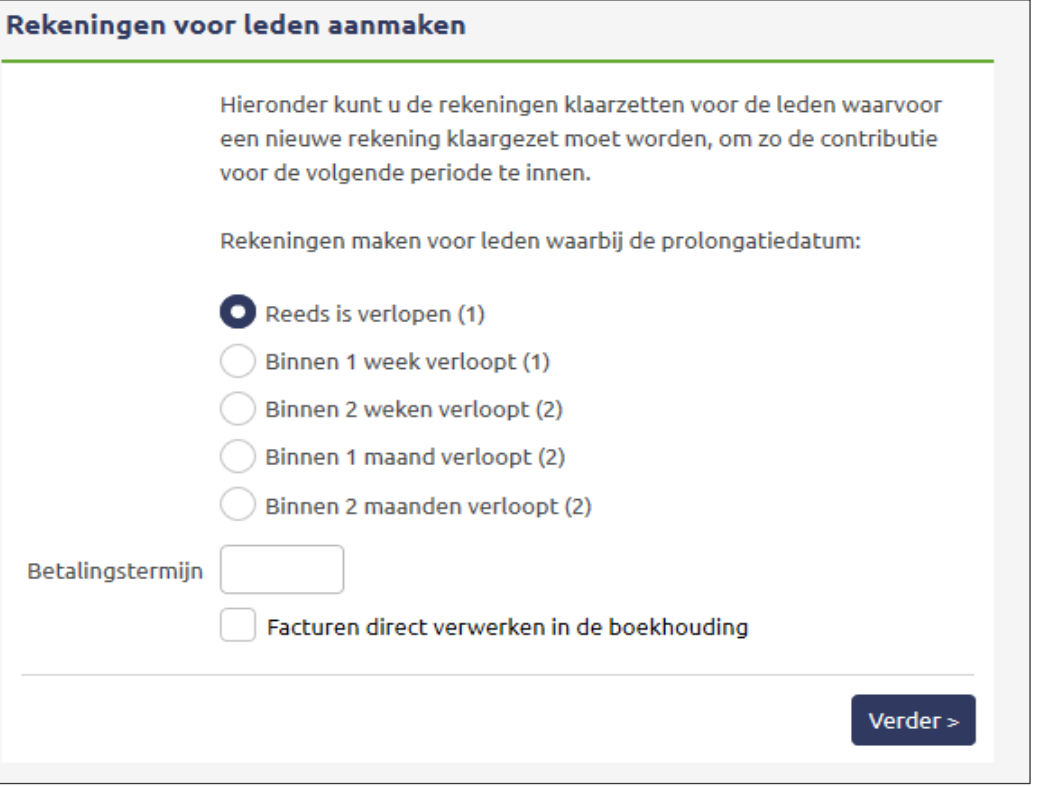

- Vul de Betalingstermijn in.
- Maakt u gebruik van de boekhoudmodule? Dan kunt u Facturen direct verwerken in de boekhouding.
- Klik op Verder. e-Boekhouden.nl zal nu:
	- o lidmaatschappen nalopen
	- o rekeningen aanmaken
	- o prolongatiedatum wijzigen

Wanneer dit gedaan is, verschijnt de melding dat de rekening zijn aangemaakt.

**Vragen of opmerkingen?** [info@e-Boekhouden.nl](mailto:info@e-Boekhouden.nl) 088 - 6500 200

e-Boekhouden.nl

#### **e-Boekhouden.nl gratis uitproberen**

Heeft u nog geen e-Boekhouden.nl account? Ga naar de [website](https://www.e-boekhouden.nl/?c=handleiding_ledenadministratie) en sluit een gratis proefaccount af!

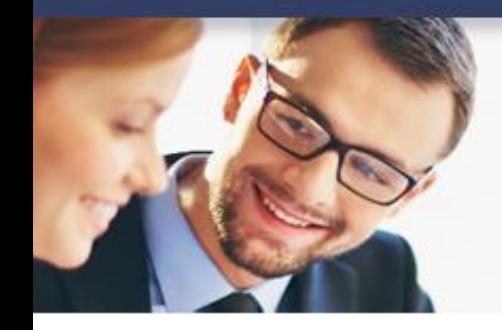

## **Handleiding**

### Ledenadministratie

### <span id="page-12-0"></span>3.4 Lidmaatschappen > Soorten

Voeg nieuwe lidmaatschappen toe via Ledenadministratie > Lidmaatschappen > Soorten.

- Code: Een zelfgekozen, herkenbare code. (Verplicht veld.)
- Omschrijving: Omschrijving van het lidmaatschap
- Prijs excl. btw: Wanneer u de prijs excl. btw invoert en het btw-percentage selecteert, berekent e-Boekhouden.nl automatisch de prijs inclusief btw.
- Prijs incl. btw: Wanneer u de prijs incl. btw invoert en het btw-percentage selecteert, berekent e-Boekhouden.nl automatisch de prijs exclusief btw.
- Btw percentage: kies hier het Btw percentage. Heeft u via Beheer > Inrichting > Instellingen > Btw-plichtig aangegeven niet btw-plichtig te zijn, dan is deze optie niet zichtbaar.
- Tegenrekening: Selecteer de tegenrekening waarop u de omzet wilt boeken.
- Kostenplaats: Selecteer een kostenplaats via de verrekijker. Kostenplaatsen activeert u via Beheer > Inrichting > Instellingen > Functies aan en uitzetten > Kostenplaatsen.
- Actief: Wanneer dit vinkje geactiveerd is, is een lidmaatschap is beschikbaar. Zet u dit vinkje uit, dan kunt u dit lidmaatschap niet selecteren bij het aanmaken van een lidmaatschap voor uw leden.
- Wijzigingen ook doorvoeren bij lopende lidmaatschappen: Wijzigt u een bestaande lidmaatschapssoort (bijv. een prijswijziging), geef dan aan of deze wijziging doorgevoerd mag worden bij alle lopende lidmaatschappen met dit type lidmaatschap.
- Klik op Opslaan om de nieuwe lidmaatschapssoort toe te voegen.

**Vragen of opmerkingen?** [info@e-Boekhouden.nl](mailto:info@e-Boekhouden.nl) 088 - 6500 200

**e-Boekhouden.nl gratis uitproberen** Heeft u nog geen e-Boekhouden.nl account? Ga naar de [website](https://www.e-boekhouden.nl/?c=handleiding_ledenadministratie) en sluit een gratis proefaccount af!

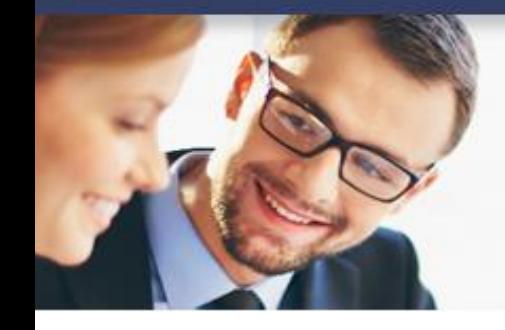

## **Handleiding**

### Ledenadministratie

### <span id="page-13-0"></span>4 Facturen

Het aanmaken van losse, op zichzelf staande facturen doet u via Ledenadministratie > Facturen.

- <span id="page-13-1"></span>4.1 Facturen > Toevoegen
	- Ga naar Ledenadministratie > Facturen > Toevoegen. U heeft een aantal gegevens nodig om een factuur aan te maken.
		- o Relatie/lid: selecteer een lid of relatie.
		- o Factuurnummer: het factuurnummer wordt automatisch doorgenummerd.
		- o Factuurdatum: de datum van de factuur, staat standaard op de huidige datum.
		- o Deze factuur is: kies hier voor weergave exclusief of inclusief btw.
		- o Uw kenmerk: optioneel veld, bestemd voor eigen kenmerk.
- Betalingstermijn: geef aan binnen hoeveel dagen de factuur betaald moet worden.
- Uiterste betaaldatum: op basis van de factuurdatum en de aangegeven betalingstermijn, wordt de uiterste betaaldatum automatisch berekend.
- Sjabloon: selecteer het factuursjabloon waarmee u de factuur wilt opmaken.
- Verzendwijze: kies een verzendwijze: per post of per e-mail Geef aan of de factuur automatisch geïncasseerd moet worden.
- Factuur direct verwerken in de boekhouding: verwerk de factuur direct als mutatie in de boekhouding.
- Mutatieomschrijving: zelfgekozen, herkenbare omschrijving. (Optioneel veld).

### **Vragen of opmerkingen?**

[info@e-Boekhouden.nl](mailto:info@e-Boekhouden.nl) 088 - 6500 200

**e-Boekhouden.nl gratis uitproberen**

Heeft u nog geen e-Boekhouden.nl account? Ga naar de [website](https://www.e-boekhouden.nl/?c=handleiding_ledenadministratie) en sluit een gratis proefaccount af!

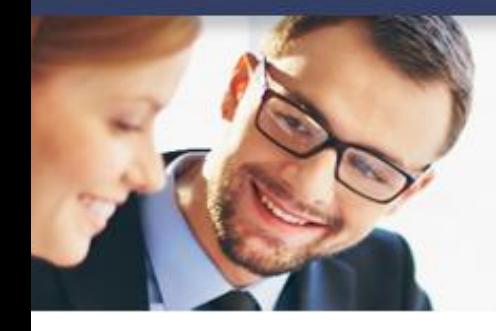

## **Handleiding**

### Ledenadministratie

- Klik op Regel toevoegen. Een nieuw venster opent:
	- o Lidmaatschap: kies een lidmaatschapssoort of maak een nieuwe lidmaatschapssoort aan.
	- o Aantal: vul het aantal afgenomen lidmaatschappen in, (meestal 1).
	- o Code: kies een herkenbare code.
	- o Omschrijving: omschrijf het lidmaatschap.
	- o Prijs: voer de prijs van het lidmaatschap in.
	- o Btw percentage: kies hier het btw percentage.
	- o Korting: voer hier het bedrag of percentage aan korting in.
	- $\circ$  Tegenrekening: selecteer hier de tegenrekening waarop u de contributie wilt boeken.
	- o Kostenplaats: Kies, als u gebruik maakt van kostenplaatsen, hier de gewenste kostenplaats.
	- Klik op Opslaan.
	- Klik nogmaals op Opslaan om de factuur te bewaren.

### <span id="page-14-0"></span>4.2 Facturen > Overzicht

Bekijk ingevoerde facturen via Overzicht. In dit overzicht staan de 50 laatste facturen. U vindt hier zowel facturen uit lidmaatschappen, als losse facturen. Met de zoekfunctie kunt u specifieke facturen opzoeken. Laat het zoekscherm leeg en klik op Zoeken om de laatste 5000 facturen op te roepen.

### <span id="page-14-1"></span>4.3 Facturen > Printen

Print hier uw facturen, die u heeft klaargezet om per post te versturen. Er wordt aangegeven hoeveel facturen er klaar staan om te printen. De facturen kunnen worden gesorteerd op; postcode, factuurnummer, datum of bedrijfsnaam.

e-Boekhouden.nl

#### **e-Boekhouden.nl gratis uitproberen**

Heeft u nog geen e-Boekhouden.nl account? Ga naar de [website](https://www.e-boekhouden.nl/?c=handleiding_ledenadministratie) en sluit een gratis proefaccount af!

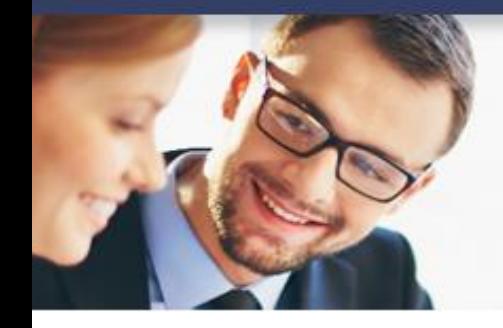

## **Handleiding**

### Ledenadministratie

### <span id="page-15-0"></span>4.4 Facturen > E-mailen

Hier ziet u hoeveel facturen er klaar staan voor verzending per e-mail. Het e-mailadres dat u via Beheer > Uw account > Uw gegevens opgeeft, gebruikt e-Boekhouden.nl als afzender. Het e-mailadres kan nog worden aangepast, als u de afzender wilt wijzigen.

- Bericht: Voer hier de begeleidende tekst van de factuur in. Deze tekst wordt als begeleidende e-mail verstuurd naar de e-mailadressen van leden waarvoor een factuur klaar staat.
- De factuur wordt als bijlage toegevoegd aan het e-mailbericht. U kunt daarnaast 3 extra bijlagen toevoegen aan de e-mail.
- Klik op Verder om de facturen te e-mailen.

### <span id="page-15-1"></span>4.5 Facturen > Incassobestand

Heeft u een incasso-overeenkomst met uw bank? Dan kunt u factuurbedragen automatisch incasseren van de bankrekening van uw leden. Vul de incassogegevens in. Download vervolgens onder Incassobestand het incasso-bestand en lever het aan bij uw bank. Hebt u incasso's aangemaakt? Dan vindt u het incassobestand via Ledenadministratie > Facturen > Incassobestand. Bij elke batch wordt weergegeven voor hoeveel facturen u een incassoopdracht aanmaakt en wat het totaalbedrag van alle te incasseren facturen is.

- Vul eerst uw eigen IBAN en incassocontract ID in.
- De uitvoerdatum staat minimaal 2 dagen in de toekomst. Dit is vastgelegd door de bank.
- Kies voor Incassobestand aanmaken. Download hier het bestand. Dit bestand biedt u bij uw bank aan voor incasso.

Bij het aanmaken van een incassobestand controleert e-Boekhouden.nl direct of er machtigingsgegevens ontbreken. Mocht dit het geval zijn, dan geeft e-Boekhouden.nl dit per factuur weer. Met het potlood past u de machtigingsgegevens direct aan.

**Vragen of opmerkingen?** [info@e-Boekhouden.nl](mailto:info@e-Boekhouden.nl) 088 - 6500 200

#### **e-Boekhouden.nl gratis uitproberen**

Heeft u nog geen e-Boekhouden.nl account? Ga naar de [website](https://www.e-boekhouden.nl/?c=handleiding_ledenadministratie) en sluit een gratis proefaccount af!

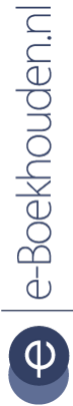

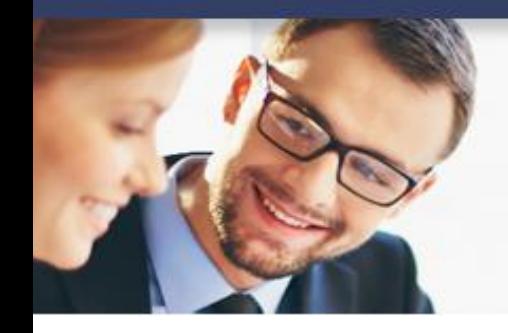

## **Handleiding**

### Ledenadministratie

Met de optie Oude incassobestanden downloaden, download u aangemaakte incassobestanden.

Met de optie Incassobatch resetten reset u een incassobatch. U zet dan de reeks facturen die onderdeel zijn van het laatste incassobestand, opnieuw klaar voor automatische incasso. Hierbij wordt gekeken naar de aanmaakdatum van het vorige incassobestand.

#### Voorbeeld

U heeft op 10-02-2020 een incassobestand aangemaakt en wilt dat graag resetten. Voer de datum 10-02-2020 in en klik op Volgende.

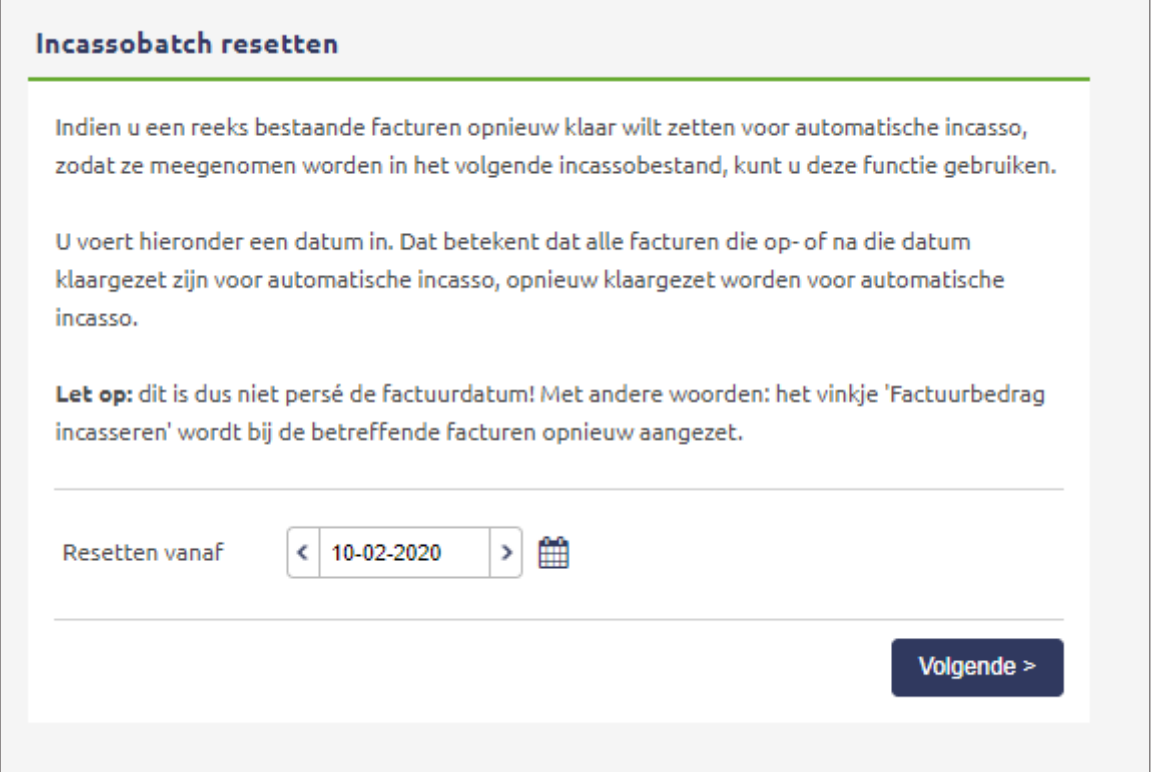

### **Vragen of opmerkingen?** [info@e-Boekhouden.nl](mailto:info@e-Boekhouden.nl)

088 - 6500 200

**e-Boekhouden.nl gratis uitproberen**

Heeft u nog geen e-Boekhouden.nl account?

Ga naar de [website](https://www.e-boekhouden.nl/?c=handleiding_ledenadministratie) en sluit een gratis proefaccount af!

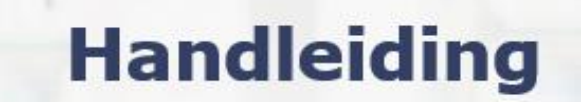

### Ledenadministratie

Heeft u op 05-02-2020 en 10-02-2020 incassobestanden aangemaakt en wilt u beide bestanden resetten? Vul dan als datum 05-02-2020 in. De facturen van beide incassobatches worden dan opnieuw klaargezet voor incasso.

### <span id="page-17-0"></span>4.6 Ontvangen incasso's verwerken in uw boekhouding

Als u uw bank de incasso-opdracht heeft laten uitvoeren, vindt u de geïncasseerde bedragen op uw bankafschrift.

Dat kan op 2 manieren zijn:

1. Het volledige incassobestand als 1 bijschrijving (batch) op uw afschrift

U vindt het totale bedrag op uw digitale bankafschrift. Deze boekingsregel verwijdert u. In plaats daarvan importeert u het incassobestand. Dit bestand vindt u via Boekhouden > Invoeren > Importeren > Nieuwe gegevens > Betaal- of incassobestand selecteren. Hier ziet u een overzicht van alle aanmaakte betaalopdrachten en incasso-opdrachten.

Importeer het bestand dat correspondeert met de batchregel door te klikken op Bestand importeren. Het systeem vraagt u vervolgens op welke rekening u het bestand wilt importeren. Voer de datum in, waarop u de (batch)betaling tegen komt op uw bankafschrift. Daarnaast selecteert u de juiste bankrekening. Klik op Verder om het bestand te importeren. e-Boekhouden.nl toont het resultaat van het geïmporteerde bestand.

2. Per incasso een afzonderlijke regel op uw afschrift

U vindt elke incasso als afzonderlijke bijschrijving uw digitale bankafschrift via Boekhouden > Invoeren > Importeren en boekt iedere afzonderlijke regel als factuurbetaling. Bij voldoende overeenkomsten zal het systeem de betaling herkennen en automatisch wegboeken.

**Vragen of opmerkingen?** [info@e-Boekhouden.nl](mailto:info@e-Boekhouden.nl) 088 - 6500 200

### **e-Boekhouden.nl gratis uitproberen**

Heeft u nog geen e-Boekhouden.nl account? Ga naar de [website](https://www.e-boekhouden.nl/?c=handleiding_ledenadministratie) en sluit een gratis proefaccount af!

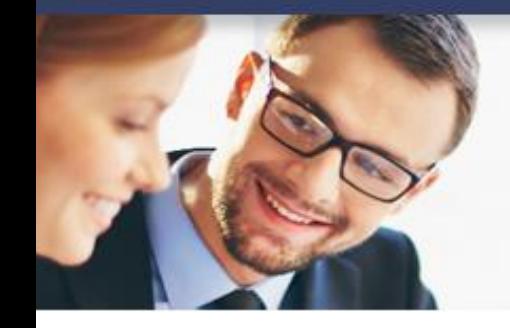

## **Handleiding**

### Ledenadministratie

Dit gebeurt als de betaling voldoet aan het volgende:

- Het bedrag van de afschriftregel moet 100% overeenkomen met een openstaande factuur in de boekhouding.
- Het factuurnummer moet in de omschrijving van de afschriftregel staan.
- Het factuurnummer moet minimaal 5 tekens bevatten.

18

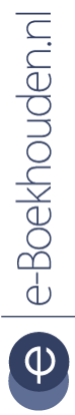

#### **Vragen of opmerkingen?**

[info@e-Boekhouden.nl](mailto:info@e-Boekhouden.nl) 088 - 6500 200

**e-Boekhouden.nl gratis uitproberen** Heeft u nog geen e-Boekhouden.nl account? Ga naar de [website](https://www.e-boekhouden.nl/?c=handleiding_ledenadministratie) en sluit een gratis proefaccount af!